## INFORMATION HOW TO COMPLETE ONLINE FORM OF REGISTRATION APPLICATION on http://eeiri.lursoft.lv/

1. Online application is possible only for registered users. If user is not registered on data base, user name and password need to be acquired on home page <a href="www.elektroregistrs.lv/about-register/en">www.elektroregistrs.lv/about-register/en</a> by pressing button Register on right bottom corner.

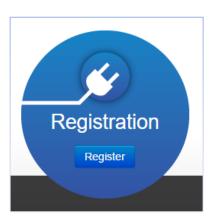

2. After pressing button need to fill and send requested data. Administrator will receive information and after processing of data user name and password will be sent to email.

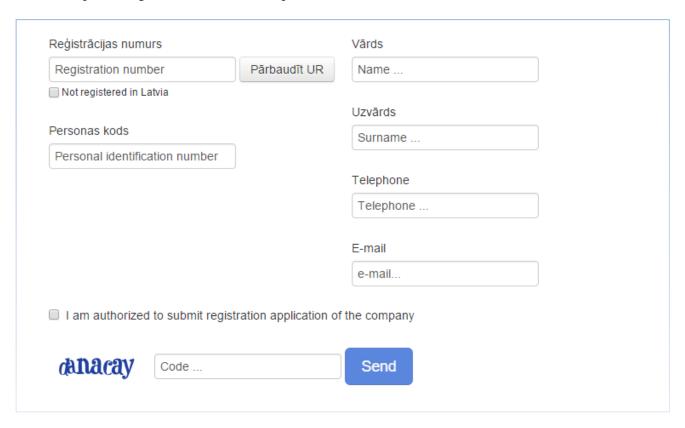

**3.** To get on authorization page press button **Sign in** on homepage <u>www.elektroregistrs.lv/about-register/en</u> on right upper corner.

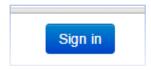

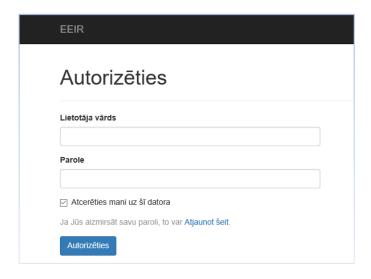

4. After authorization white screen is opened. To create application need to press button Ražotājs.

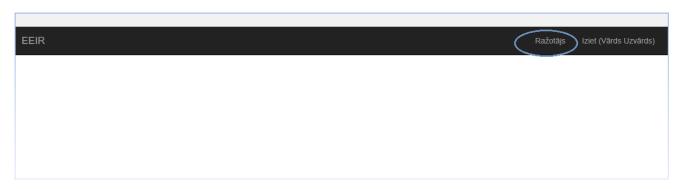

- 5. Menu for choosing application form will open. For registration of foreign enterprise press arrow next to **Ārvalstu uzņēmumam**. Then choose necessary register:
  - *Elektrisko un elektronisko iekārtu ražotāju reģistrs* The Register of Electrical and Electronic Equipment Producers
  - Bateriju vai akumulatoru ražotāju reģistrs The Register of Battery or Accumulator Producers
  - *Abos reģistros* in both registers.

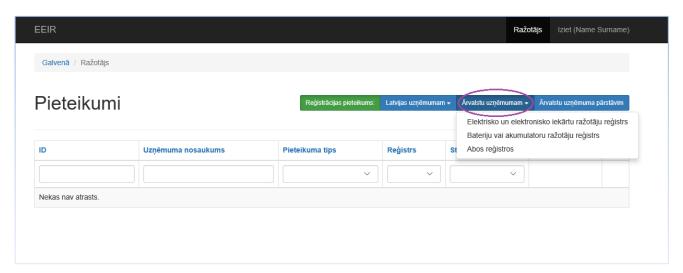

6. After choosing register system shows screen for adding basic data about company.

Mark ✓ if Agree that the information provided by the company to the Electrical and Electronic equipment producer register or battery or accumulator producer register about the waste collection, recycling and export volumes will be published as unclassified information.

To save and continue press Saglabāt un Turpināt.

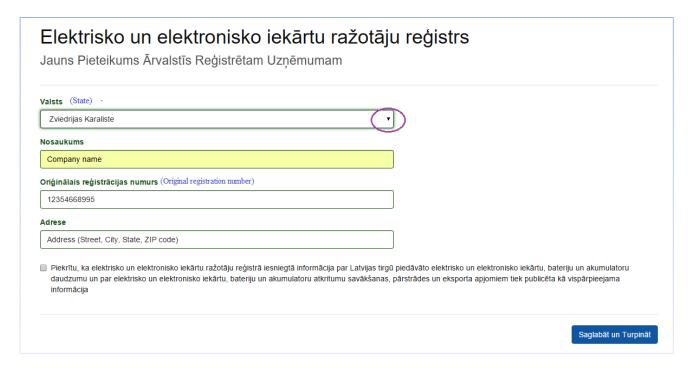

7. In next screen profile of producer will open. Basic data will be taken from previous menus the rest information need to be filled in.

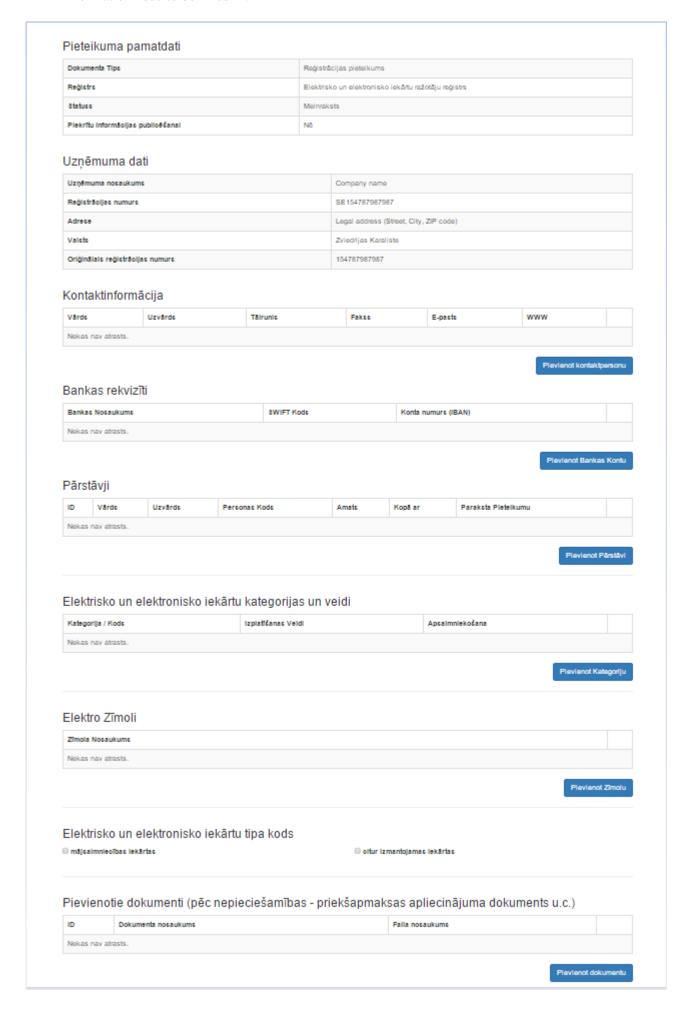

4

**8.** To add **contact information** press **Pievienot kontaktpersonu** (add contact person).

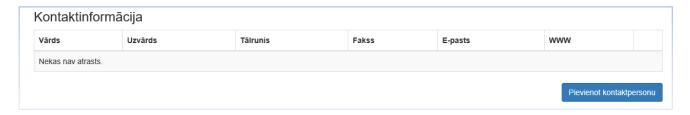

9. New screen will open where fill in contact information. To save press Saglabāt.

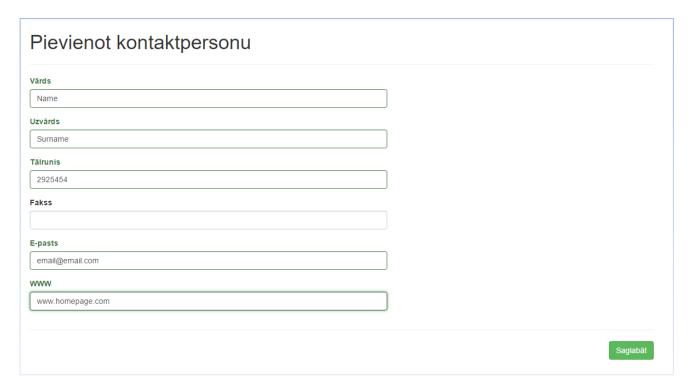

10. To add Bank details press Pievienot Bankas Kontu (add bank account).

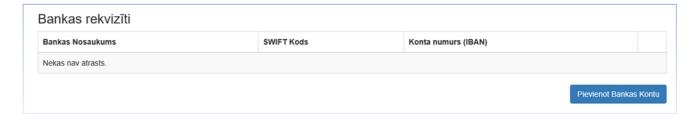

**11.** New screen will open where fill in bank details. Choose bank form list, if not listed choose "Cita banka". To save press **Pievienot bankas kontu**.

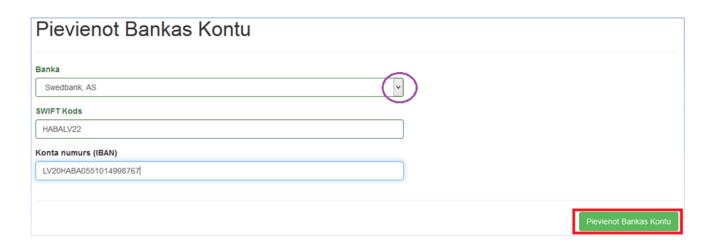

## 12. Pārstāvji - Representatives

To add information about representative press Pievienot pārstāvi.

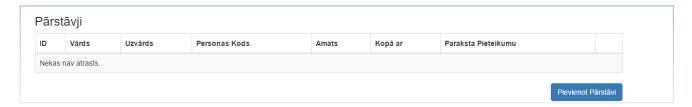

13. New screen will open where fill in information about company's representative. Mark ✓ to indicate that this person signs application. If available add power of attorney. To save press Pievienot Pārstāvi.

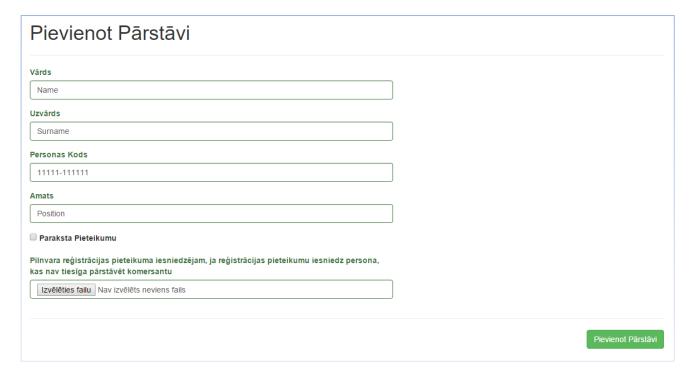

14. To add EEE categories and types press Pievienot kategoriju.

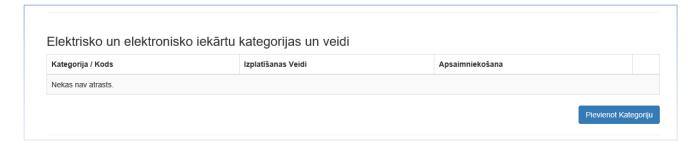

15. New screen will open where fill in information about category. If company has signed agreement with the EEE collection system (Ensuring code of the EEE waste collection 3.3), also data about agreement and confirmation paper from WEEE Collection system need to be added. To add confirmation press arrow and choose "pievienot jaunu".

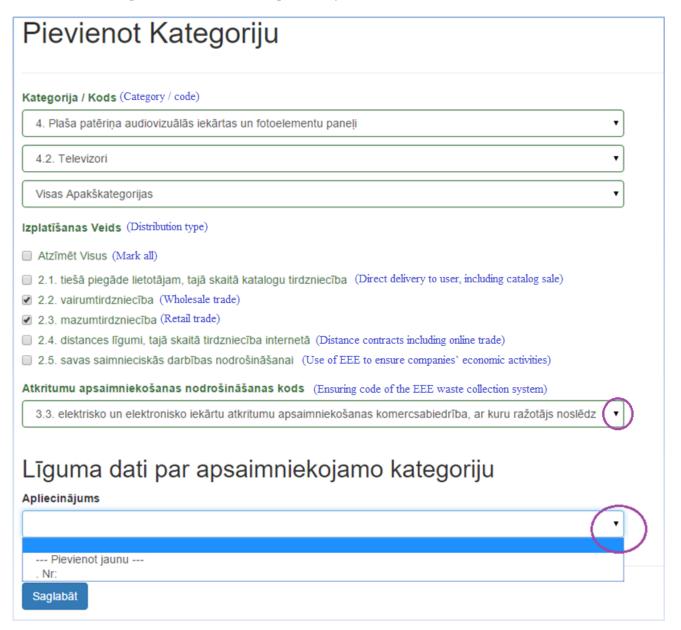

**16.** Additional screen will open where fill in information about waste collection system and upload confirmation paper. Choose collection system from list by pressing arrow. To save press Saglabāt.

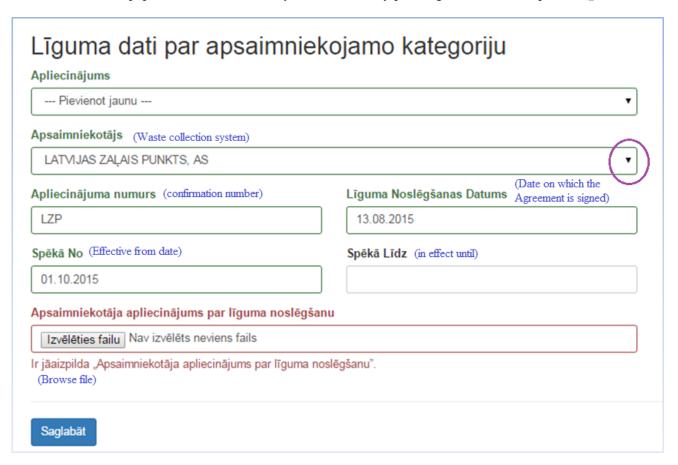

**17.** If other categories have the same waste collection system, from section **Līgums** need to choose previously uploaded confirmation. It's not necessary to upload it repeatedly.

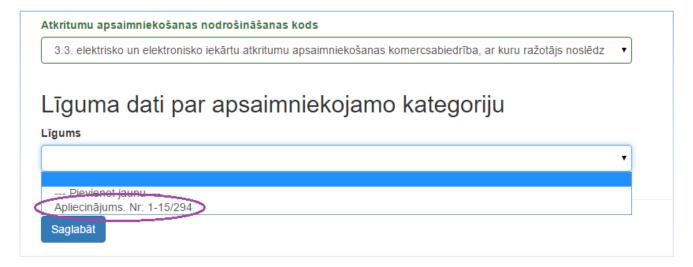

**18.** After adding categories it's possible to edit (with pencil) or delete (with dustbin).

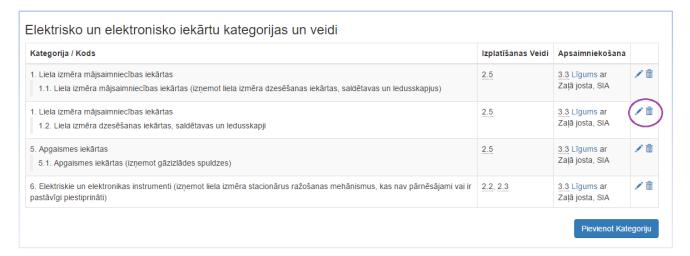

**19.** To add **brand name** press **Pievienot Zīmolu**.

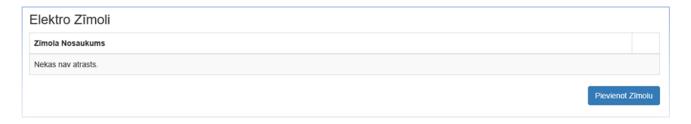

**20.** For adding several brand names use • , to delete use • , to save press **Pievienot**.

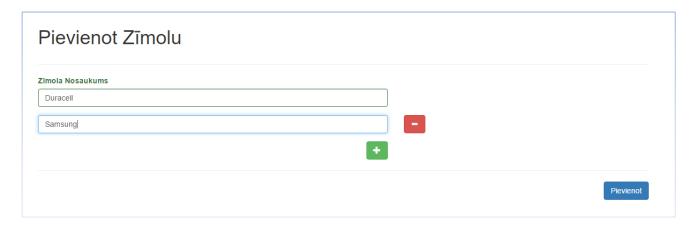

21. Mark with ✓ corresponding Electrical and electronic equipment type code.

| Elektrisko un elektronisko iekārtu tipa kods   |                                                             |
|------------------------------------------------|-------------------------------------------------------------|
| mājsaimniecības iekārtas (household equipment) | ☐ citur izmantojamas iekārtas<br>(equipment used elsewhere) |

**22.** Sections **Type of the Batteries and Accumulators** and **Brand names of Batteries** need to be filled the same as corresponding sections of Electrical and Electronic Equipment (see above, 14-20).

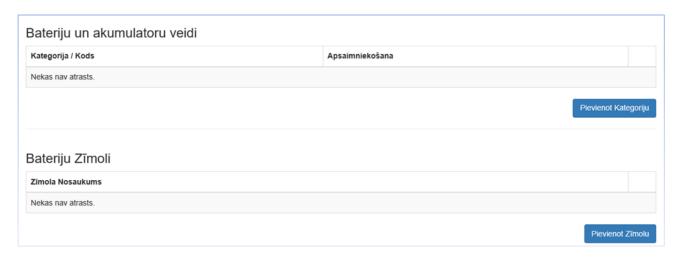

**23. IMPORTANT!** Document which confirms prepayment for EEE and/or BA data maintenance must be added in section **Pievienotie dokumenti.** Otherwise it won't be possible to submit application. To upload payment confirmation press **Pievienot dokumentu**.

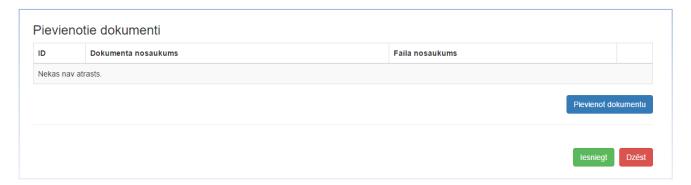

**24.** New screen will open for uploading and adding information about document. Choose document type from list by pressing arrow. To save press **Pievienot dokumentu**.

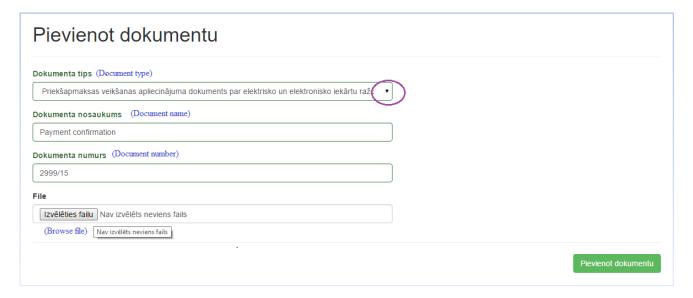

**25.** When all profile is completed and information checked, submit application with pressing **Iesniegt**. After submitting application will be available to administrator of Register.

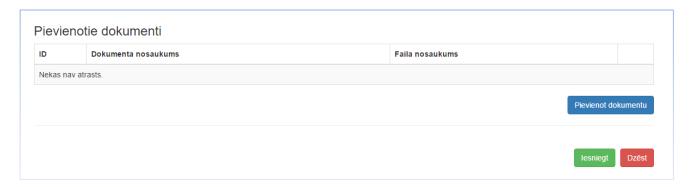

**26.** When application is submitted, it's possible to keep track of the status:

*Iesniegts* – submitted

Reģistrēts - Registred

Reģistrācija atlikta - Registration postponed

Reģistrācija atteikta – Registration refused

*Melnraksts* – draft – it means that application hasn't been submitted. It can be edited and finished by pressing eye image or deleted with dustbin image.

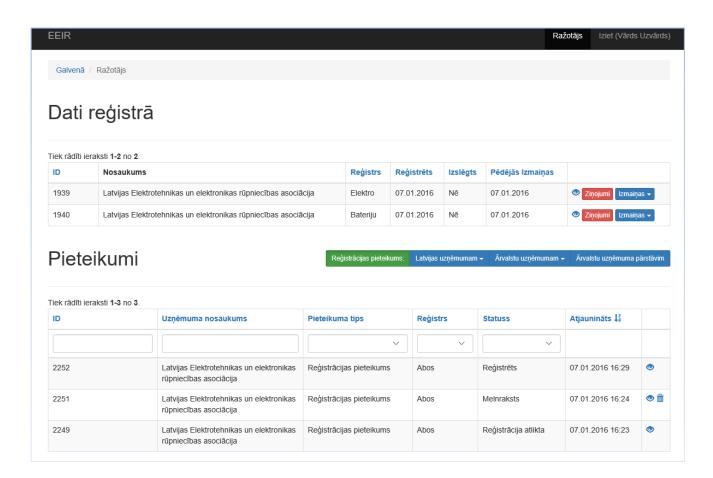